# **8. ¿Cómo doy de baja materias o unidades de aprendizaje en SIIAU?**

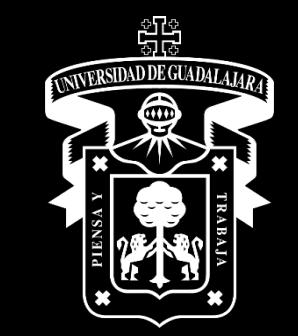

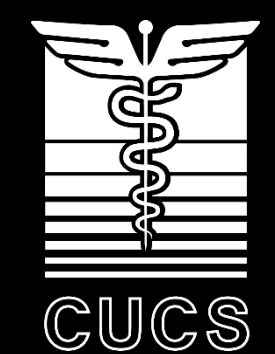

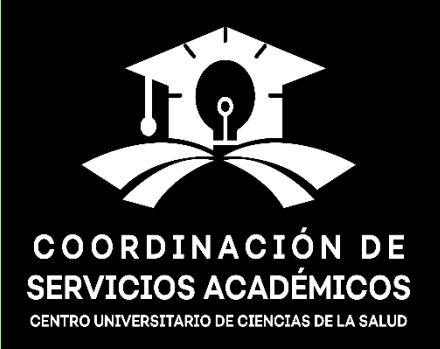

- 1. Debes consultar con tu programa académico los detalles específicos de inscripción.
- 2. En el CUCS las unidades de aprendizaje de cada semestre se registran por Opciones de Trayectoria Académica (OTA) o bloques.
- 3. Una OTA hace referencia al conjunto de unidades de aprendizaje de un ciclo escolar que se inscriben de manera conjunta, con el objetivo de fomentar el éxito en la trayectoria académica y evitar el rezago escolar.
- 4. Los movimientos de unidades de aprendizaje que se realizan en SIIAU en el apartado de **registro**, corresponden a unidades de aprendizaje optativas o a baja de materias.
- 5. Consulta con tu coordinador de carrera los aspectos específicos de tu programa.

- 1. Ingresar a la página **[www.siiau.udg.mx](http://www.siiau.udg.mx/)**
- 2. Posteriormente ir a la opción **"Entrar"**.

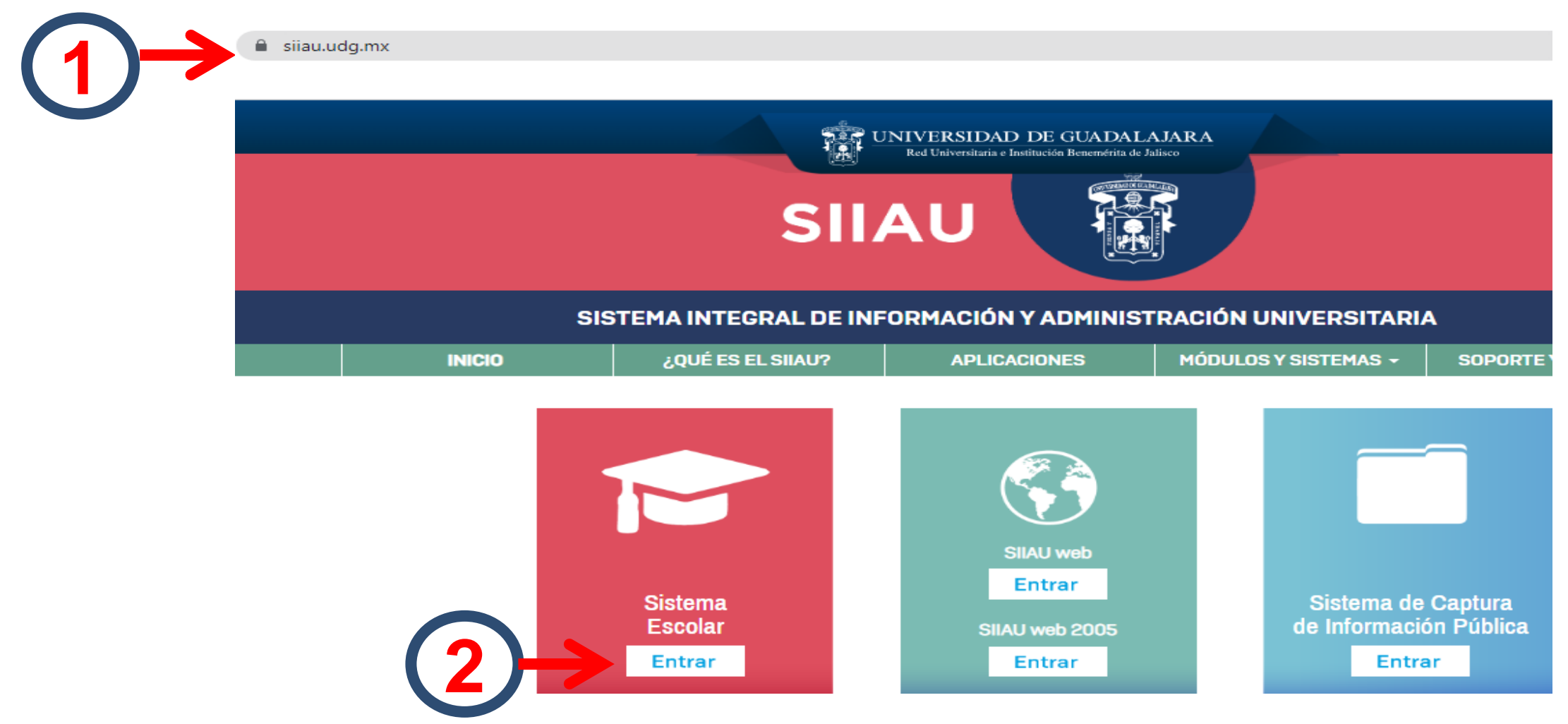

#### 3. Capturar el **código** y el **NIP.**

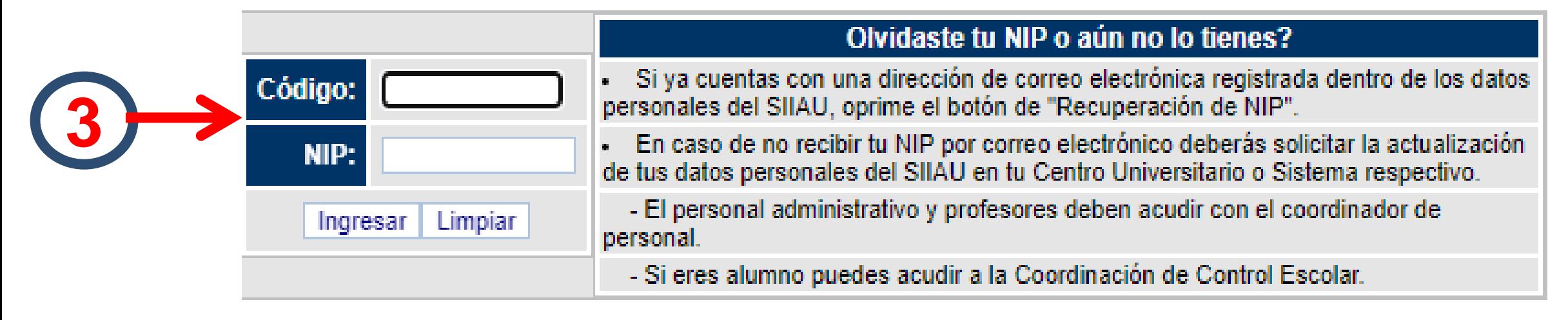

#### 4. Seleccionar el apartado **"Alumnos".**

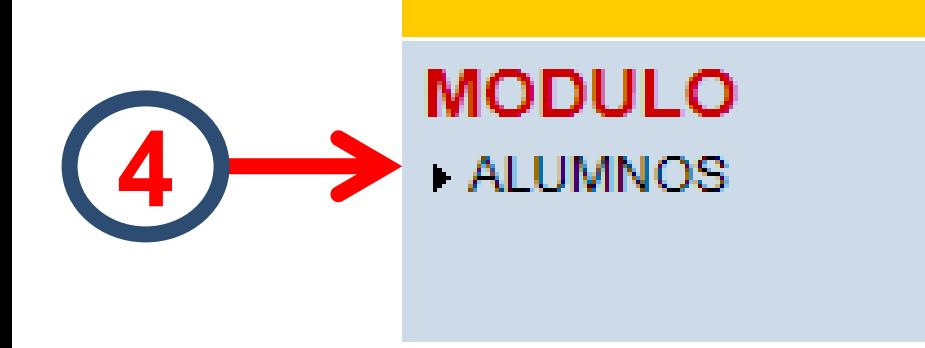

**5**

5. Dar *click* al apartado **"Registro"**.

6. Seleccionar el subapartado **"Registro"**.

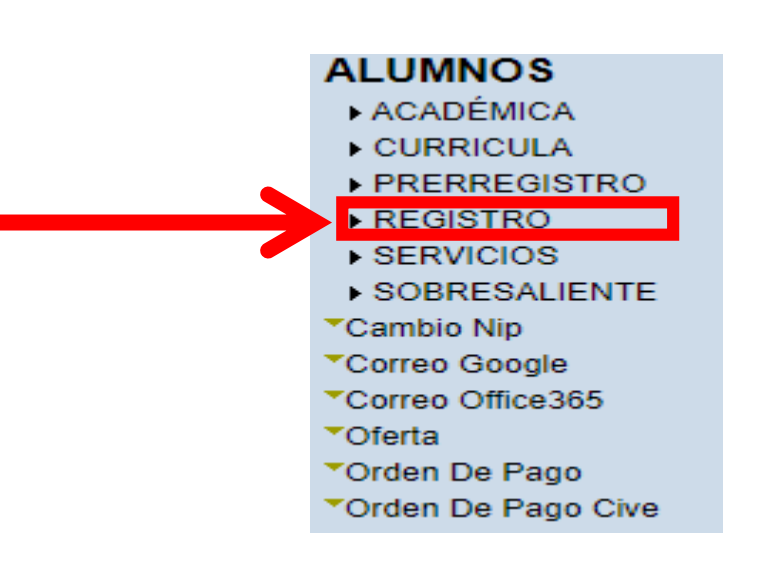

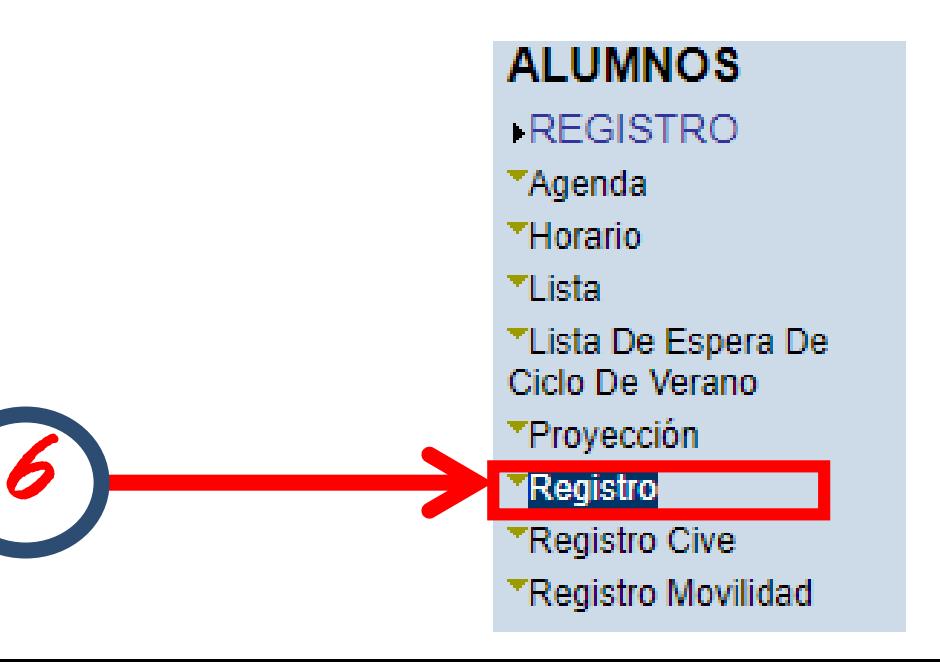

- 7. Aparecerá la **agenda del estudiante** que indicará el **día** y la **hora** en que se podrán registrar las unidades de aprendizaje.
	- Ciclo A: mayo o junio
	- Ciclo B: diciembre

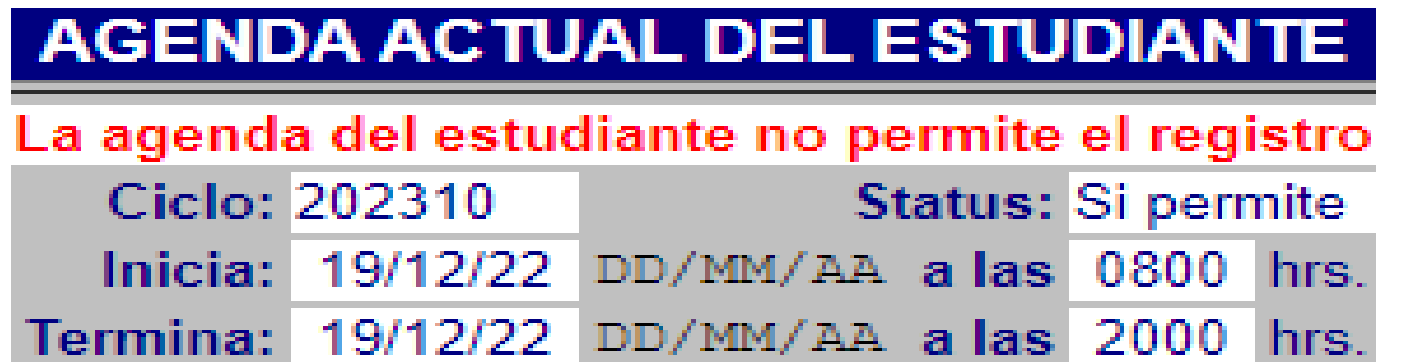

- Si la **agenda no permite el registro**, es porque **aún no es tiempo para dar de alta unidades de aprendizaje**. Una vez que aparezca, se indicará la **fecha** y **hora** para iniciar con el registro de las asignaturas.
- NOTA: Revisa las fechas de inscripción en cada cilo escolar

• **Nota:** el SIIAU es puntual, así que en cuanto aparezca la leyenda **"Agenda permite registro"**, se podrán dar de alta las unidades de aprendizaje. El horatio límite de inscripción e

• Las **fechas para el registro se basan en el promedio obtenido en el ciclo anterior**. Primero, escogen los alumnos que mantuvieron los más altos promedios y se continúa a partir de ellos en orden descendente.

• Se debe **revisar la agenda en las fechas publicadas de cada semestre**.

- 8. Para realizar el registro, **solamente se deben capturar los NRC** de los cursos a los que se desea registrar y de manera posterior oprimir el botón de **"Guardar"**. Los **NRC deben tener cinco dígitos, pero si no los poseen al inicio (a la izquierda), se antepondrán ceros**.
	- Valorar previamente que las materias a registrar se acomoden con el horario ya inscrito previamente en la ventanilla virtual

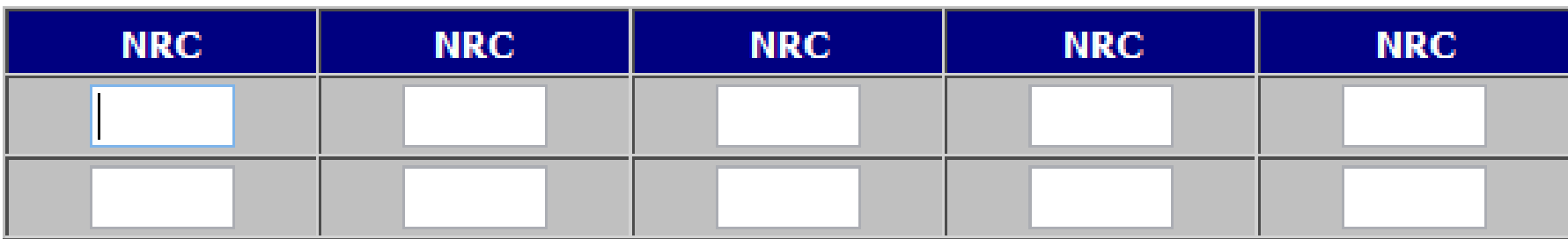

Guardar Limpiar

9. Los cursos que ya estén registrados aparecerán en el listado de **"materias registradas"**. Asimismo, es necesario considerar lo indicado en los puntos **1, 2** y **3 (marcados en amarillo)**.

Materias registradas

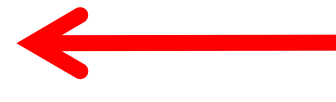

**Unidades de aprendizaje registradas**

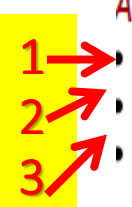

**1**

AYUDA Si ya tienes cursos registrados, estos aparecen en el listado que se te muestra a continuación.

- Para borrar un curso solo tienes que dar un "click" el checkbox de la columna borrar y oprimir el botón de "Borrar registro"
- Para continuar con tu registro, mas abajo esta la forma para registrarte
- Si terminaste o deseas salir oprime el botón de "Salir de registro"

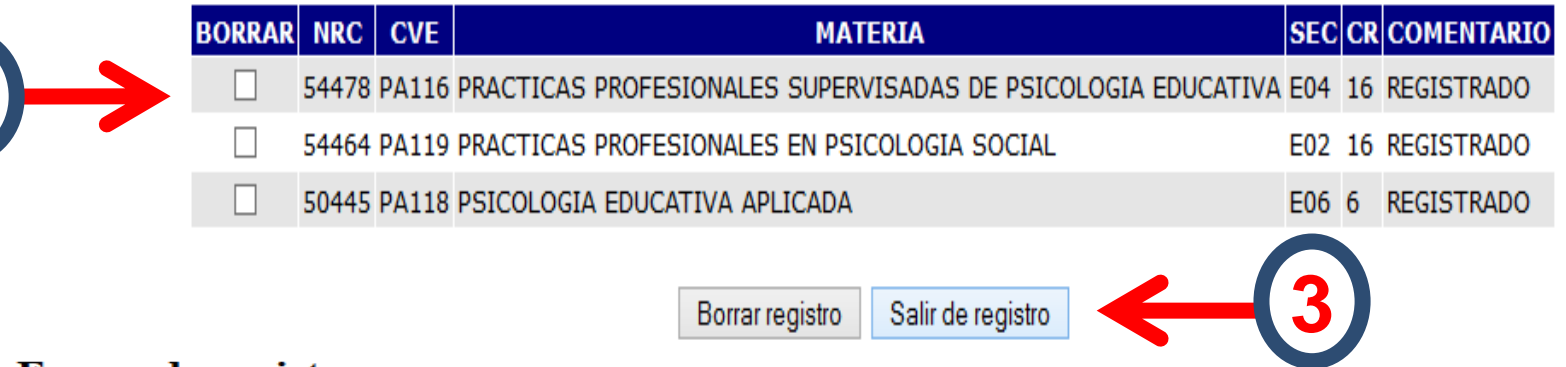

#### Forma de registro

AYUDA Para hacer tu registro solo debes escribir los NRCs de los cursos a los cuales deseas registrarte y oprimir el botón de "Guardar". Recuerda que los NRCs deben tener 5 dígitos, si estos no los tienen deberás anteponer ceros, por ejemplo para el NRC "42" escribiras "00042

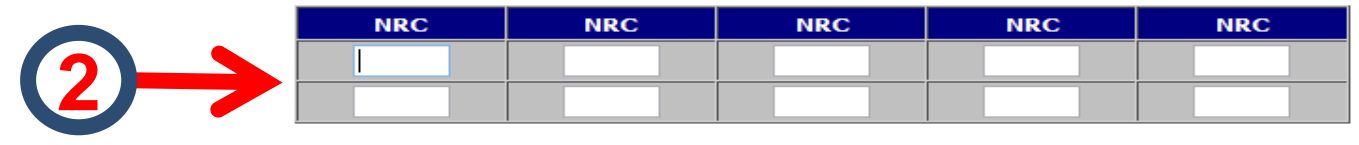

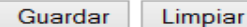

• Si se presentó **conflicto con alguna de las unidades de aprendizaje seleccionadas**, aparecerá un signo de admiración $\bigcirc$ en la parte izquierda de la unidad de aprendizaje que lo está causando, ya sea porque **no existe cupo o se cruza con otra unidad de aprendizaje (especificado en la columna "Comentario"**, y se deberá buscar otra opción.

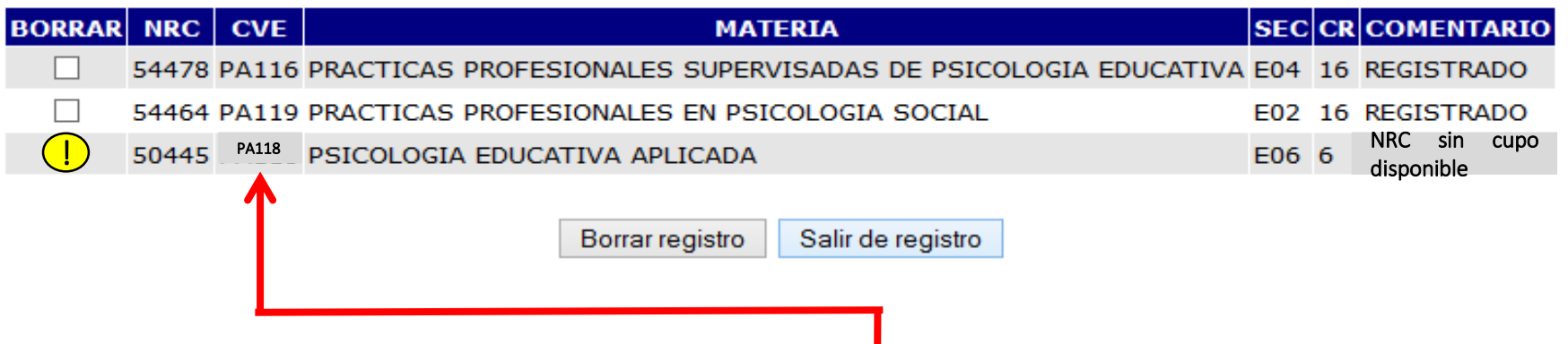

• Para solucionar este problema, se da *click* en la *clave* de la unidad de aprendizaje que presenta el inconveniente.

• Se debe tener **cuidado al ingresar el NRC**, para evitar registrar otra unidad de aprendizaje y llegar a perder el lugar.

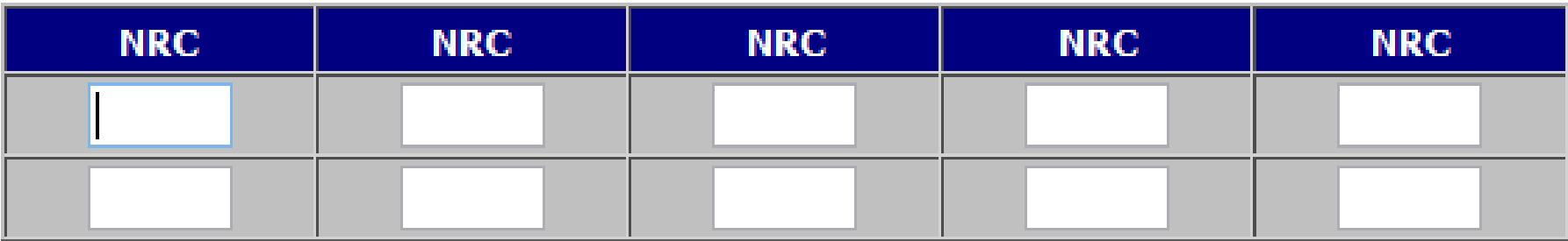

Guardar Limpiar

## **¿Cómo dar de baja unidades de aprendizaje en el SIIAU?**

9. Para dar de baja unidades de aprendizaje en el listado de materias registradas se debe marcar en la casilla aquellas que se quieren borrar y dar click en el botón correspondiente.

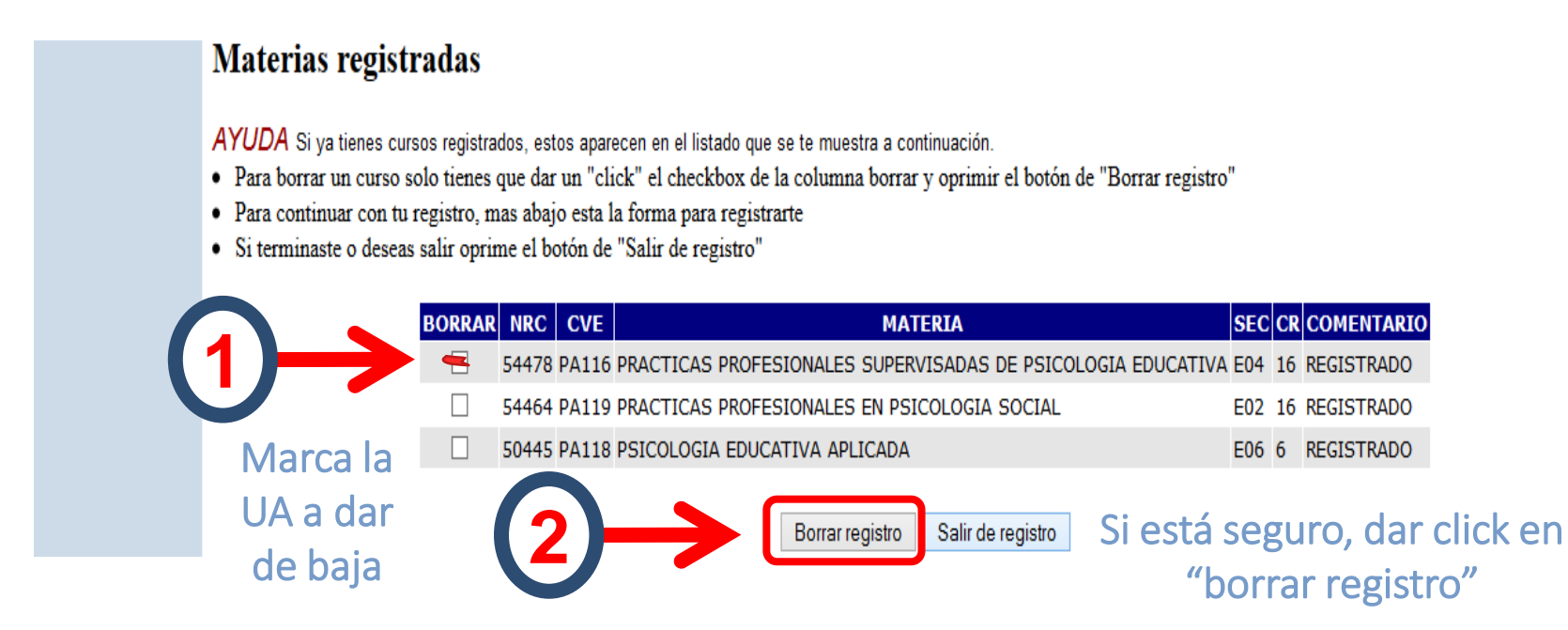

• Es importante tener un cuidado máximo para **no borrar** materias que son parte de la OTA o que si se quieren cursar, pues no se podrá volver a registrar.

#### **Recomendaciones importantes posteriores al registro**

Es importante **verificar el horario que se generó (revisar unidades de aprendizaje, fechas**, **aulas** y **profesores de las unidades de aprendizaje elegidas),** e **imprimir una copia**, a partir de la captura de los NRC.

#### **ALUMNOS**

**REGISTRO** Agenda "Horario **Lista** \*Lista De Espera De Ciclo De Verano Proyección Registro Registro Cive Registro Movilidad

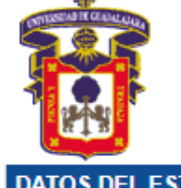

#### **HORARIO DEL ESTUDIANTE**

 $\checkmark$ 

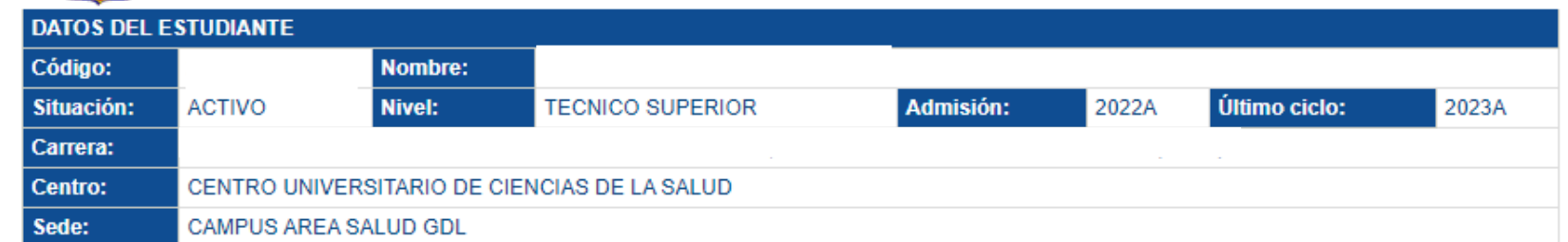

Elige el Ciclo Escolar para el que quieres consultar tu horario: 2023-A

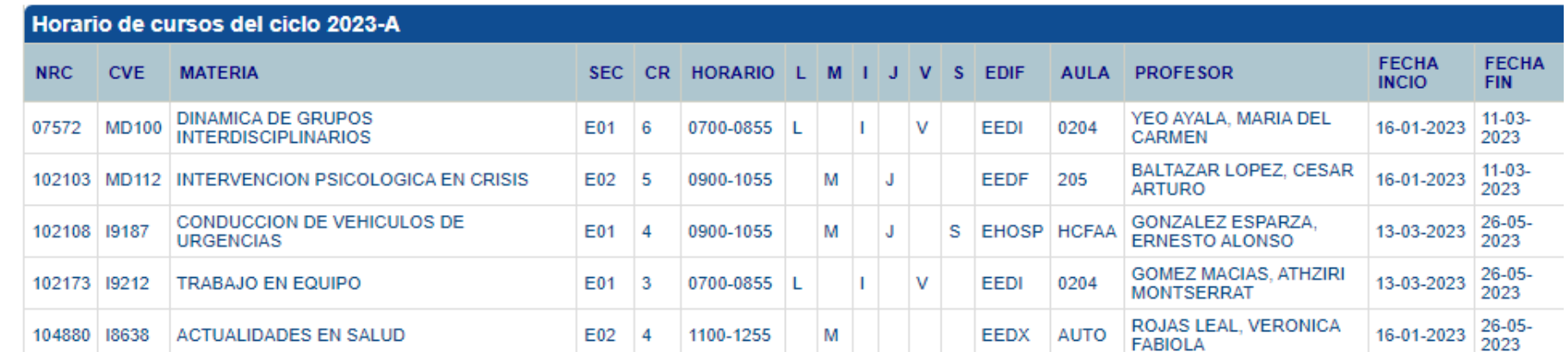

• Por cada ciclo escolar, es importante cumplir con **mínimo 30 créditos** y **máximo 90 de ellos**.

• No se debe **registrar unidades de aprendizaje que no se cursarán en el ciclo escolar**, de manera que pueda genere **sanción**.

• Cualquier duda o aclaración, acudir a la **coordinación de carrera** o la **Coordinación de Control Escolar**, según sea el caso.

**Universidad de Guadalajara Centro Universitario de Ciencias de la Salud Coordinación de Servicios Académicos Unidad de Tutoría Académica**

**8. ¿Cómo doy de baja materias o unidades de aprendizaje en SIIAU?**

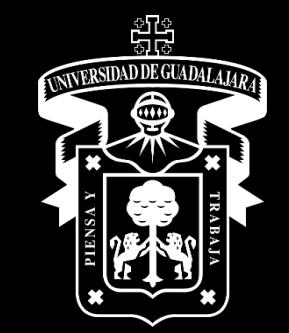

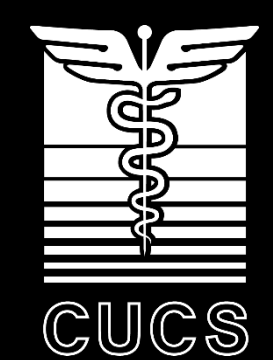

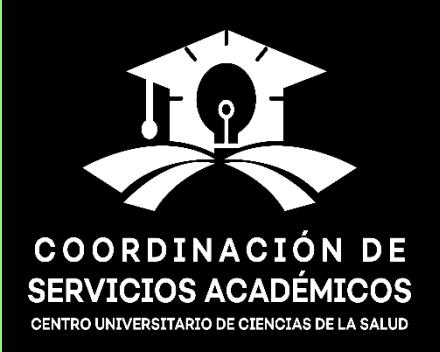